### ขั้นตอนการตรวจสอบตารางเรียน<u>ผ่านระบบอินเตอร์เน็ต</u> ี ็

## 1. เข้าเว็บไซต์สำนักส่งเสริมวิชาการและงานทะเบียน ้

https://reg.dru.ac.th/

ให้นักศึกษาอ่านข่าวประชาสัมพันธ์ให้เรียบร้อยจากนั้นกดปิด ึ ี **:**<br>;<br>|

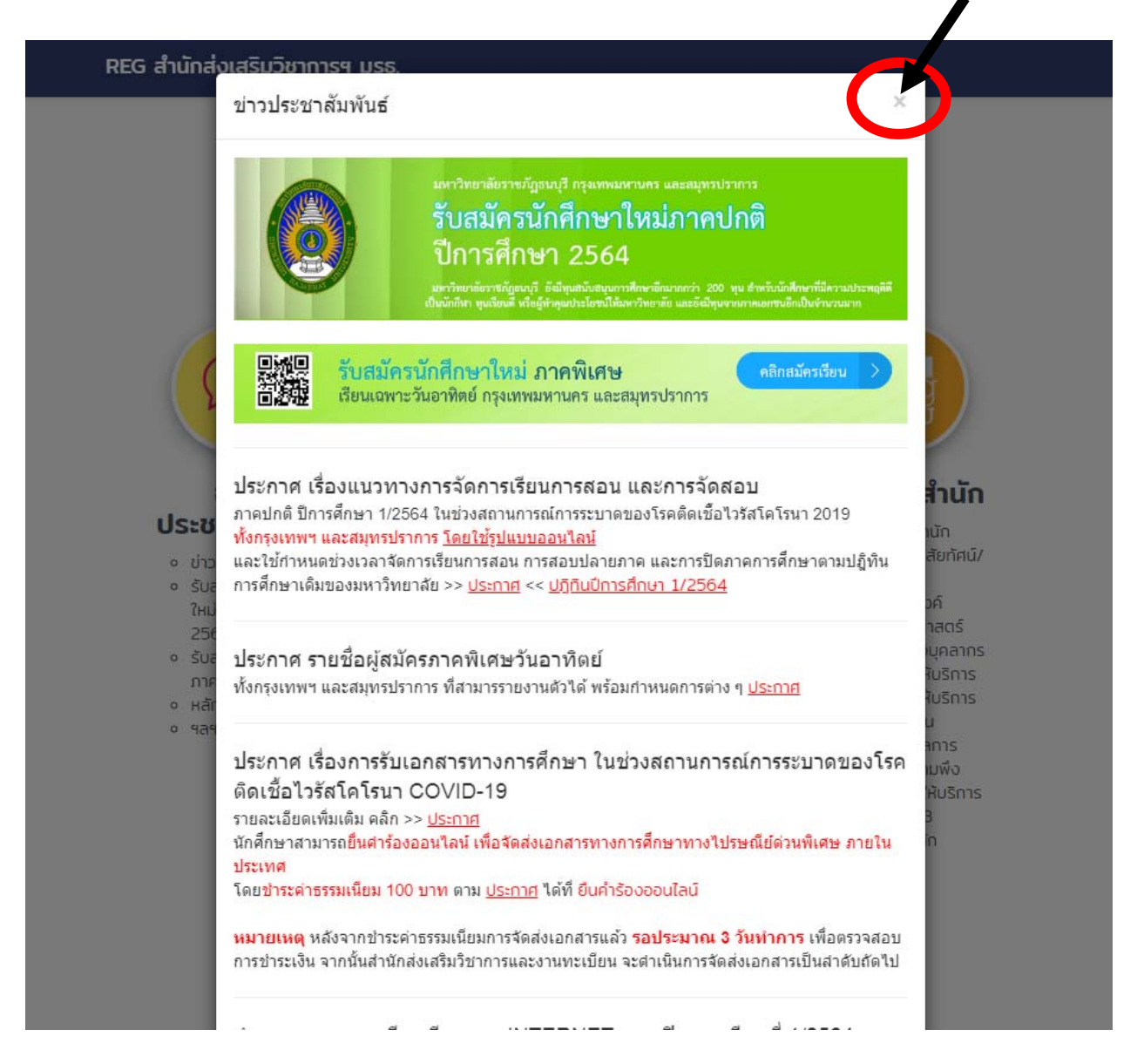

# 2. เลือกเมนูระบบสารสนเทศนักศึกษา

### REG สำนักส่งเสริมวิชาการฯ มรธ.

## รับสมัครนักศึกษาใหม่ ภาคปกติ /ภาคพิเศษ ...

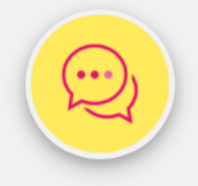

## ข่าว ประชาสัมพันธ์

- <sup>่</sup> ข่าวประชาสัมพันธ์ <sup>่</sup> รับสมัครนักศึกษา ใหม่ ภาคปกติ 2564
- **๏** รับสมัครนักศึกษา ภาคพิเศษ
- หลักสตรที่เปิดสอน
- $0.989$

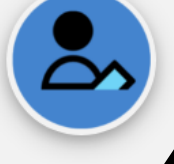

## นักศึกษา

์<br>ระบบสารสนเทศ มักศึกษา o stuua isaulna นักศึกษา 2020

濼  $\circ$  ครุศาสตร์ (GPA,GPAวิชา ้เอก,GPAวิชาชีพครู)

- <u>ง ปฏิทินวิชาการ ภาค</u> Una<br><br><br><br><br><br><br><br><br><br><br><br><br><br><br><br><br><br><br><br><br><br><br><br>
- ง ปฏิทินวิชาการ ภาค ปกติ CP ALL ๏ ตารางเรียนภาค  $\vec{w}$  due the change

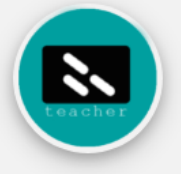

อาจารย์

- <sup>o</sup> ระบบสารสนเทศ ้อาจารย์
- <sup>o</sup> คู่มืออาจารย์
- $\circ$  เกณฑ์การตัดเกรด <sup>o</sup> สมดประจำรายวิชา
- แผนการเรียนตลอด หลักสูตร
- ๏ สรุปผลการเรียน
- ง แบบฟอร์ม แก้ | / กรณีพิเศษ/ ส่ง เกรดเพิ่มเติม

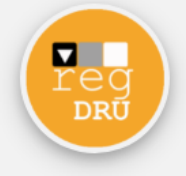

## ้เกี่ยวกับสำนัก

- เกี่ยวกับสำนัก
- ง ปรัชญา/วิสัยทัศน์/ พันธกิจ
- วัตถุประสงค์
- **แผนยทธศาสตร์**
- **๏ โครงสร้างบุคลากร**
- ่ สถิติการให้บริการ ๏ สถิติการให้บริการ
	- ประจำเดือน
- ่ 6 รายงานผลการ สำรวจความพึง พอใจการให้บริการ w.ศ. 2563
- **ติดต่อสำนัก**

#### 3. เลือกเมนูตารางเรียน ֧֦֧֦֧֦֧֦֧֦֦֦֖֧֦֧֦֧֦֧֦֧֦֧֦֧֦֧֦֧֦֧֦֧֦֧֦֧֦֧֦֧֧֦֧֝֟֟֟֟֟֟֟֟֟֟֟֬֟֓֕֝֟֟֩֕֝֬֟֩֝֬֓֞<br>֧֧֧֝֩֩֞֟֩֞

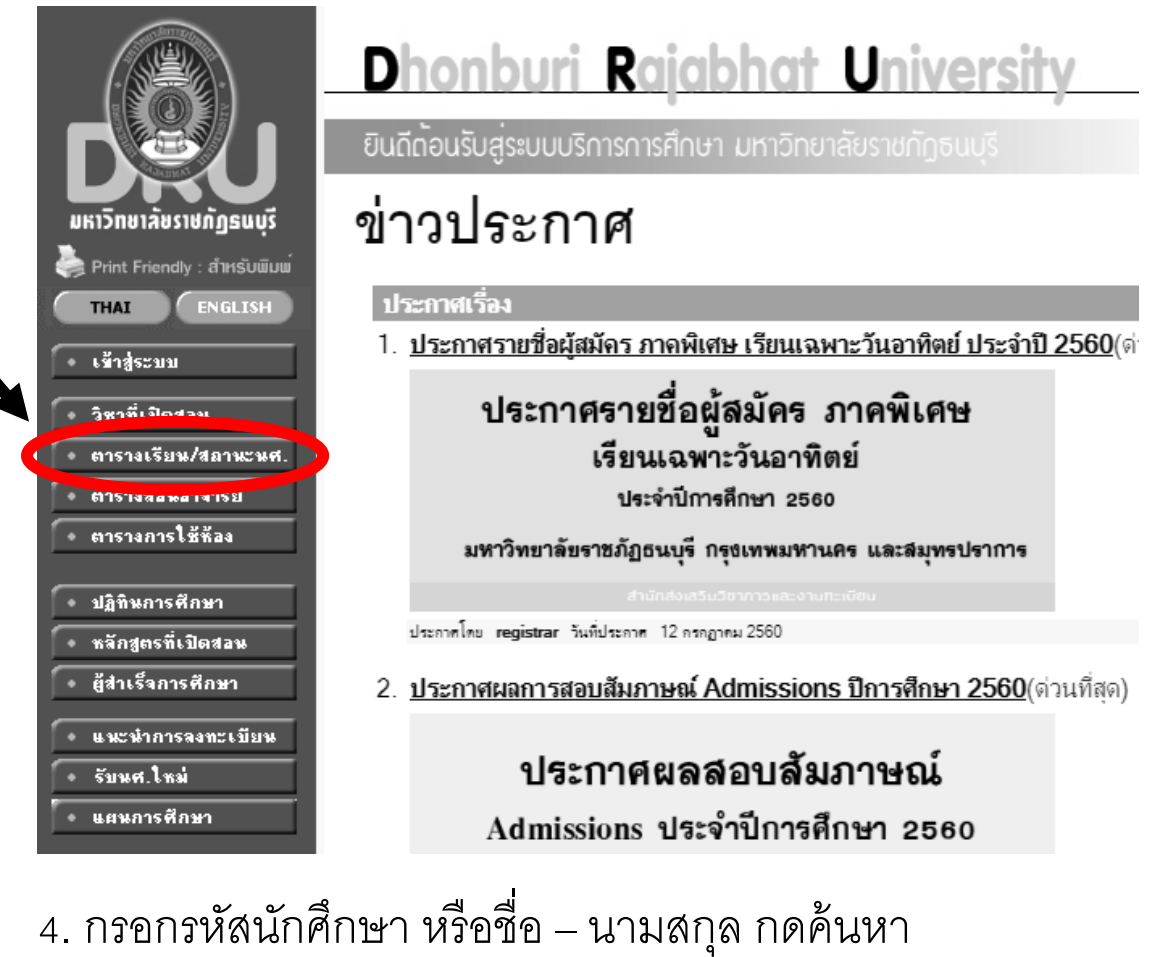

และกดเลือกรหัสนักศึกษาที่ต้องการตรวจสอบตารางเรียน  $\overline{a}$ ี

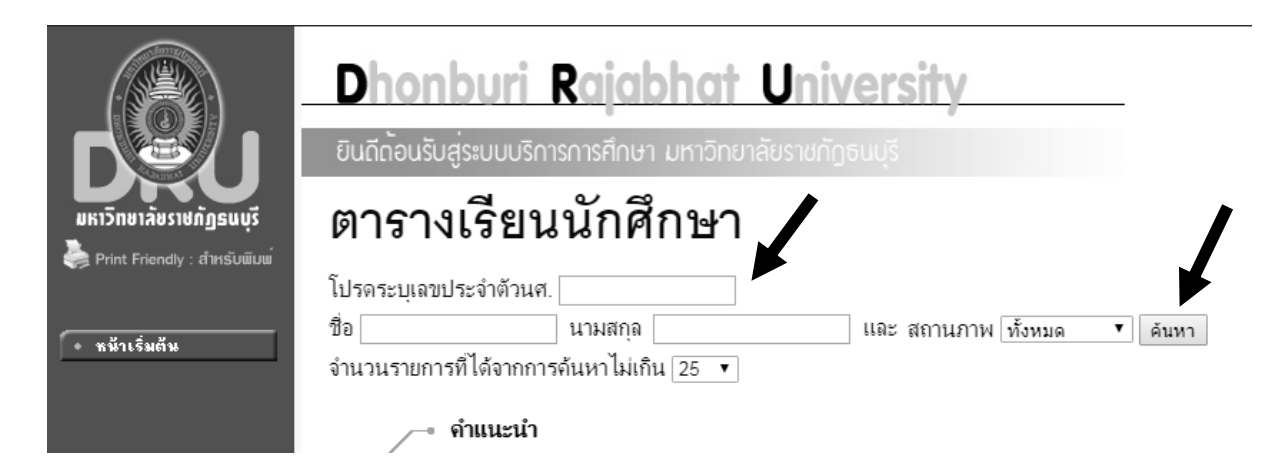

### 5. ตรวจสอบข้อมูลตารางเรียนของนักศึกษา ึ

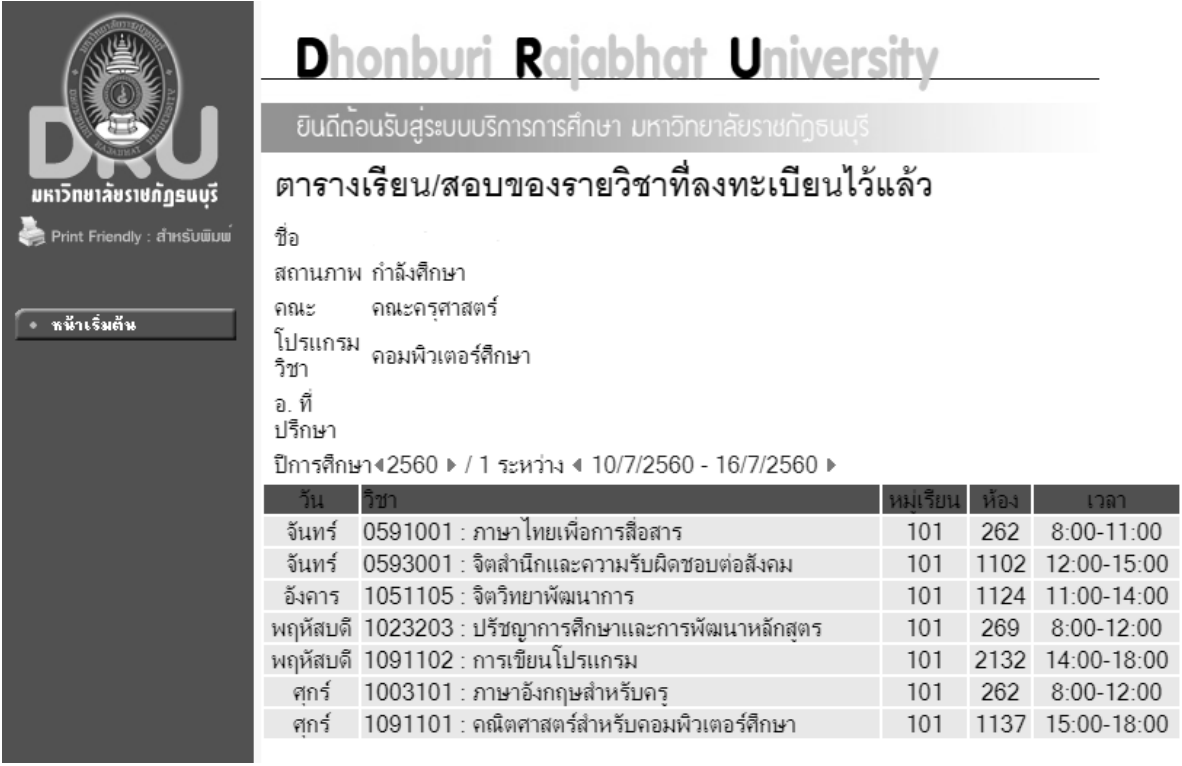

\*\* ข้อมูลอาจารย์ที่ปรึกษาจะมีการอัพเดทให้ทราบอีกครั้ง **֡**<br>֡֝֟֘ ้